# **Руководство пользователя**

# **Терминал сбора данных OPN 2001**

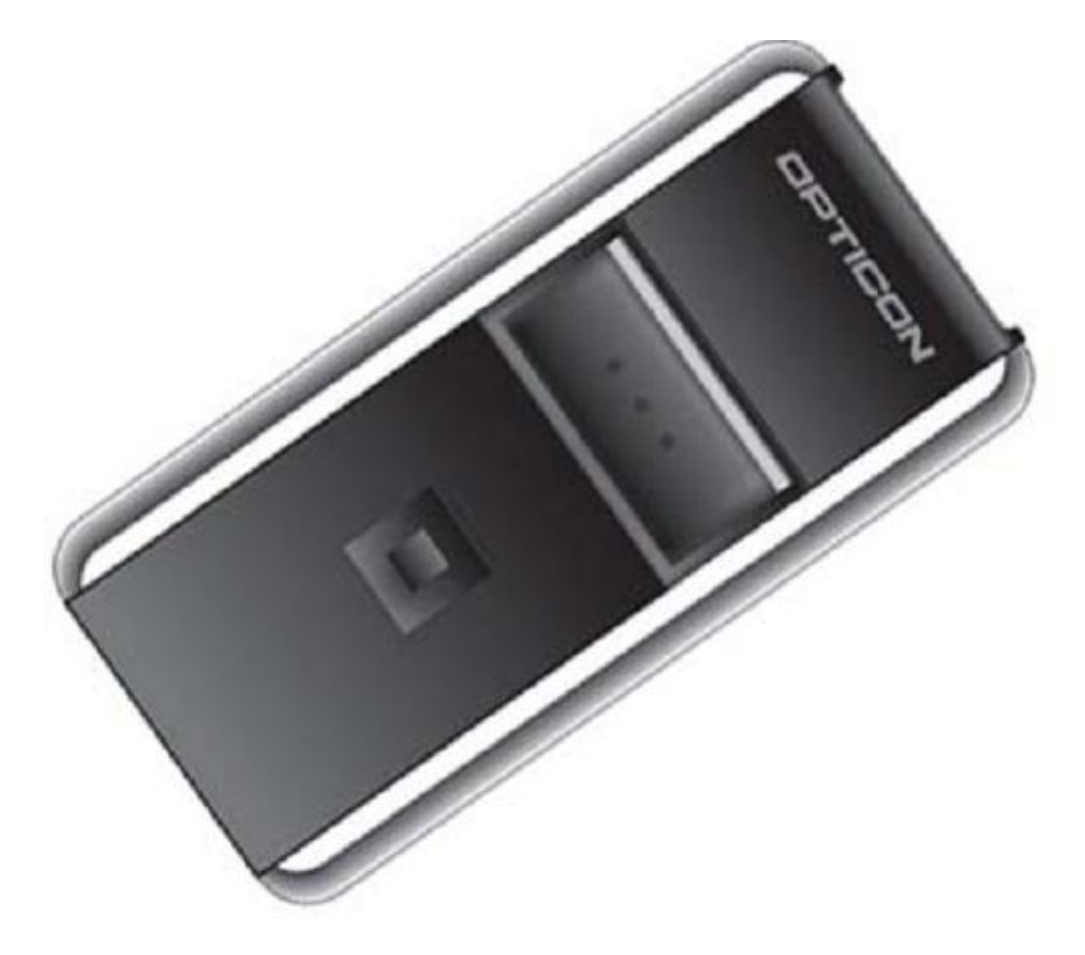

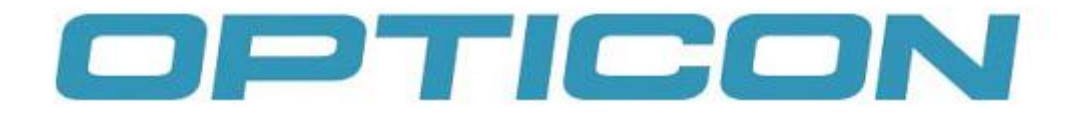

#### Оглавление

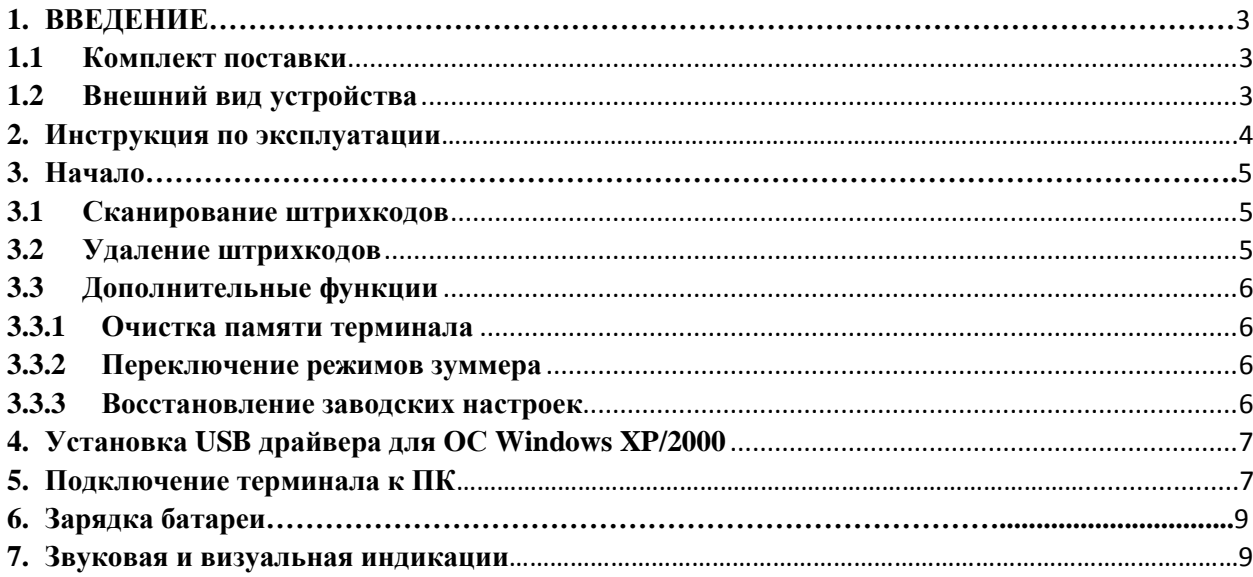

# <span id="page-2-0"></span>**1. ВВЕДЕНИЕ**

Терминал сбора данных OPN2001 делает задачу по сбору данных о штрихкоде простой для каждого. Данный терминал крайне прост в использовании – данные сохраняются в памяти ТСД автоматически сразу после сканирования. В случае неверного ввода достаточно использовать кнопку Clear, чтобы удалить ненужный штрихкод из памяти терминала. Для передачи данных на ПК терминал комплектуется стандартным USB кабелем, который также служит для зарядки внутренней батареи.

### <span id="page-2-1"></span>**1.1 Комплект поставки**

Терминал OPN2001 комплектуется ремешком на руку и USB кабелем.

# <span id="page-2-2"></span>**1.2 Внешний вид устройства**

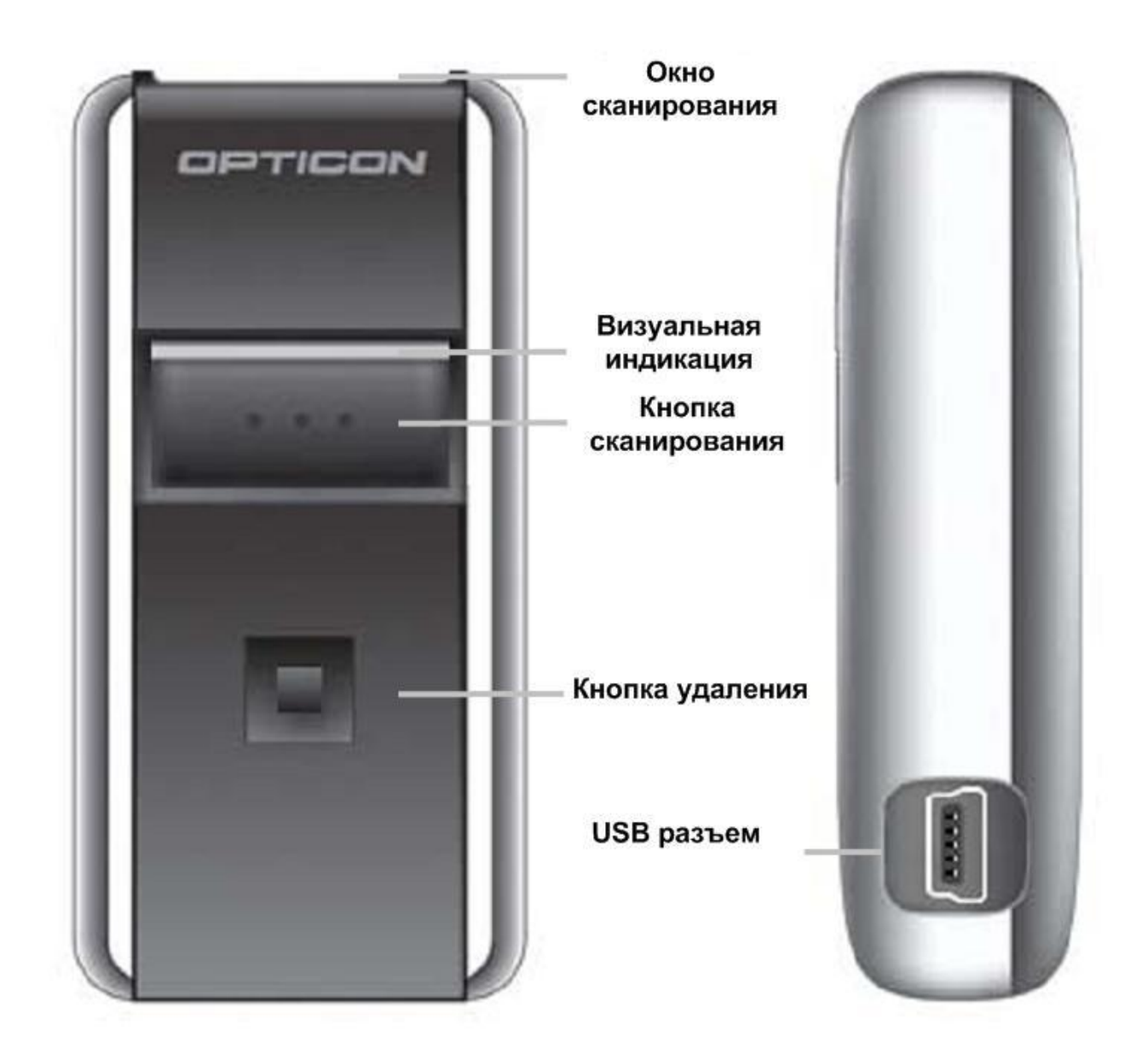

# **2. Инструкция по эксплуатации**

#### <span id="page-3-0"></span>**Температурные условия**

- Не используйте терминал при отрицательных температурах.
- Не используйте терминал при температурах выше 40° С.
- Не подвергайте терминал длительному воздействию прямых
- солнечных лучей или нагревательных приборов.

Не подвергайте терминал воздействию воды.

#### **Ударопрочность**

 С терминалом следует обращаться бережно, не следует бросать или ронять терминал с большой высоты.

 Не следует подвергать терминал внешнему механическому воздействию.

 Не следует оставлять терминал рядом с местами накопления электростатического заряда или рядом с источником электромагнитных волн.

### **Очистка**

Поверхность сканера следует очищать сухой мягкой материей.

 Очистку окна сканирования следует производить особенно аккуратно, чтобы на окне не появились царапины, которые могут значительно снизить качество сканирования.

 При очистке не следует оказывать сильного давления на терминал, если необходимо применить чистящее средство, используйте жидкое средство.

#### **Эксплуатация**

 Внутри терминала нет полезных для пользователя деталей, поэтому не пытайтесь разбирать его самостоятельно.

 При возникновении серьезной неисправности следует обратиться к поставщику или в компанию Opticon.

# <span id="page-4-0"></span>**3. Начало**

#### <span id="page-4-1"></span>**3.1 Сканирование штрихкодов (Добавление штрихкодов)**

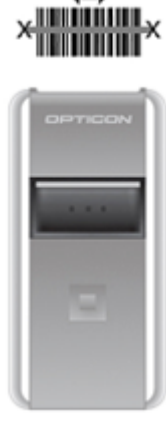

Расположите окно сканирования напротив штрихкода (как указано на рисунке), затем нажмите и держите кнопку сканирования (**Scan**). Удостоверьтесь, что луч лазера полностью перекрывает штрихкод, включая значительную часть вне штрихкода. Если мгновенного считывания штрихкода не произошло, попробуйте варьировать расстояние между сканером и штрихкодом. Убедитесь, что луч лазера направлен под небольшим углом к штрихкоду.

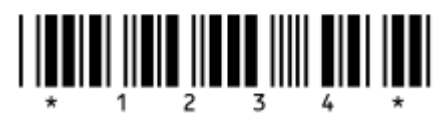

При считывании ШК индикатор считывания мигает зеленым цветом. По истечении нескольких секунд луч лазера пропадает и индикатор начинает мигать оранжевым, указывая, что необходимо отпустить кнопку сканирования и повторить попытку считывания.

**Заметка:** лазер терминала относится к продукту класса 1 (Class1) и отвечает высочайшим стандартам безопасности. Однако настоятельно рекомендуется избегать прямого попадания луча лазера в глаза.

### <span id="page-4-2"></span>**3.2 Удаление штрихкодов**

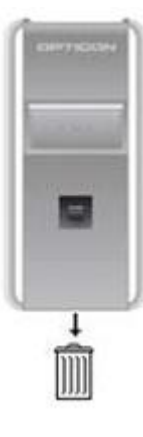

Расположите окно сканирования напротив штрихкода, который необходимо удалить из памяти терминала, затем нажмите и держите кнопку удаления (**Clear**). Если мгновенного считывания штрихкода не произошло, попробуйте варьировать расстояние между сканером и штрихкодом. Убедитесь, что луч лазера направлен под небольшим углом к штрихкоду.

При считывании ШК индикатор считывания мигает оранжевым цветом. После декодирования штрихкода происходит его поиск в памяти терминала. При успешном поиске происходит удаление первого штрихкода (если в памяти присутствуют еще несколько таких же штрихкодов, они не удаляются). При неуспешном поиске штрихкода терминал издаст звук ошибки.

# <span id="page-5-0"></span>**3.3 Дополнительные функции**

Обе кнопки терминала имеют дополнительные функции, которые активируются при более длительном нажатии на кнопки.

#### <span id="page-5-1"></span>**3.3.1 Очистка памяти терминала**

Чтобы полностью очистить память терминала, необходимо нажать и удерживать кнопку удаления (**Clear**) в течение 6 секунд. **Заметка:** при выполнении данной операции луч лазера **не должен** быть направлен на какой-либо штрихкод.

#### <span id="page-5-2"></span>**3.3.2 Переключение режимов зуммера**

При нажатии и удержании кнопки сканирования в течение 10 секунд происходит включение сигнала успешного считывания, если он был выключен, и наоборот. Также, при включении терминала зуммер будет издавать характерный звук, при выключении терминала звука не будет, и наоборот.

#### <span id="page-5-3"></span>**3.3.3 Восстановление заводских настроек**

Для восстановления заводских настроек следует нажать и удерживать обе кнопки в течение 10 секунд. При этом также произойдет полная очистка памяти терминала.

# <span id="page-6-0"></span>**4. Установка USB драйвера для ОС Windows XP/2000**

Перед подключением терминала к ПК следует установить USB драйвер. USB драйвер можно скачать с официального сайта компании Opticon в разделе Support. Также драйвер можно запросить у поставщика. После того, как драйвер был скачан, запустите программу установки. В итоге должно появиться окно, указанное ниже:

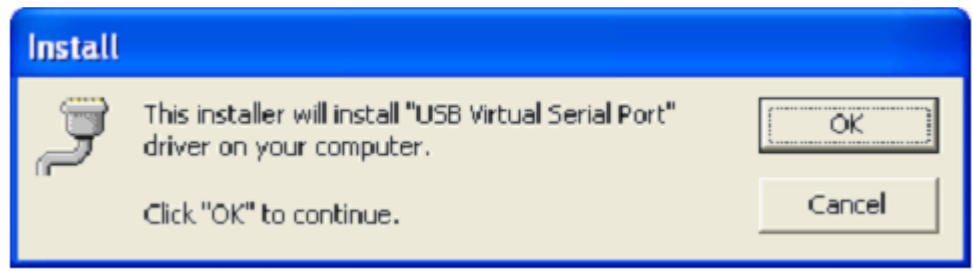

Нажмите ОК. Драйвер будет установлен в течение нескольких секунд.

# <span id="page-6-1"></span>**5. Подключение терминала к ПК**

Подключите USB кабель к терминалу. Со стороны терминала кабель имеет разъем мини USB, который используется для передачи данных и зарядки батареи терминала. Вставить кабель в терминал можно только одним способом, поэтому если этого сразу не получается, то скорее всего кабель повернут не той стороной.

Со стороны терминала Со стороны ПК

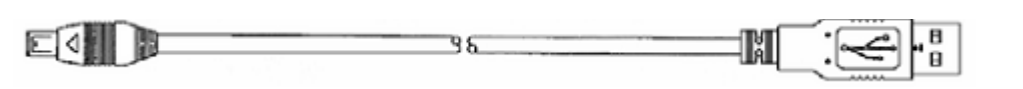

мини USB разъем типа А

После того, как кабель вставлен в терминал, подключите второй конец кабеля к ПК. Со стороны ПК кабель имеет разъем типа А. Вставить кабель в порт ПК так же можно только одним способом, поэтому если этого сразу не получается, то скорее всего кабель повернут не той стороной.

Если батарея полностью разряжена, то при подключении к ПК должно пройти определенное количество времени, чтобы сканер включился и был распознан операционной системой.

При самом первом подключении сканера к ПК, операционная система выведет на экран диалоговое окно, указывающее на то, что было обнаружено новое устройство, требующее определенный драйвер:

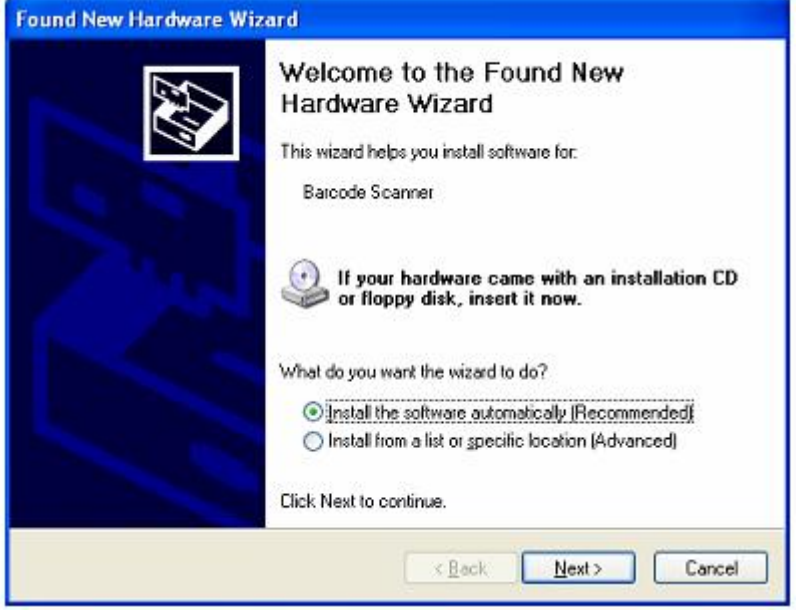

Выберите «Install the software automatically» и нажмите кнопку ОК. Драйвер будет установлен и после того, как появится окно (ниже), нажмите кнопку Finish для завершения установки:

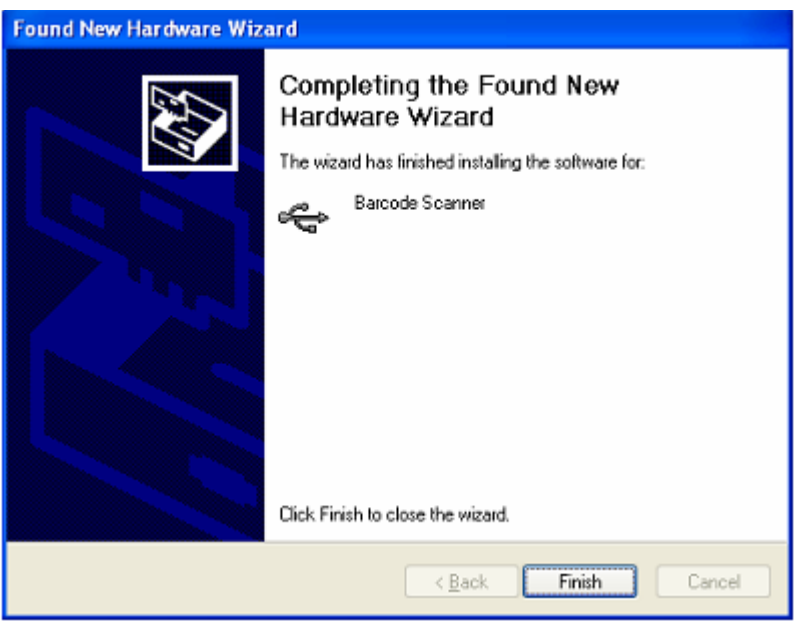

8 – OPTICON OPN 2001

# <span id="page-8-0"></span>**6. Зарядка батареи**

Зарядка батареи терминала производится посредством USB кабеля, поэтому подключите терминал к ПК и включите ПК. Процесс зарядки полностью контролируется терминалом и завершается автоматически при полной зарядке батареи.

Процесс полной зарядки батареи занимает около 2,5 часов. В процессе зарядки индикатор горит красным цветом. Когда батарея полностью заряжена, цвет индикатора меняется на зеленый.

# <span id="page-8-1"></span>**7. Звуковая и визуальная индикации**

#### **Визуальная индикация при зарядке**

**Горит красным:** процесс зарядки батареи.

**Горит зеленым:** батарея полностью заряжена.

**Попеременное мигает красным и зеленым** : батарея неисправна.

Следует отправить терминал в сервисный центр.

#### **Визуальная индикация при сканировании и удалении данных**

**Мигает зеленым**: нажата кнопка сканирования (виден луч лазера). При наведении лазера на штрихкод он будет считан и сохранен в памяти терминала.

**Горит зеленым:** штрихкод был успешно считан и сохранен в памяти терминала.

#### **Горит красным:**

При сканировании: штрихкод был считан, но не был сохранен в памяти, так как память переполнена.

При удалении: штрихкод был считан, но не был найден в памяти терминала, поэтому не может быть удален.

**Мигает оранжевым:** нажата кнопка удаления. При наведении лазера на штрихкод он будет считан и удален из памяти терминала.

**Горит оранжевым:** кнопка удаления нажата в течение 6 или более секунд. Все данные будут удалены из памяти терминала.

# **Звуковая индикация (тон)**

#### **Средний, высокий, средний:**

При сканировании: штрихкод занесен в память терминала.

При удалении: будет выполнена операция очистки памяти терминала.

При выборе функции: зуммер включен (при успешном считывании штрихкода будет подан соответствующий звуковой сигнал).

При подключении терминала к ПК: терминал подключен к ПК.

#### **Средний, низкий, средний:**

При подключении терминала к ПК: терминал был отключен от ПК, но приложение не завершило работу с терминалом.

**2Х Низкий, средний, низкий:**

Будет выполнена операция восстановления заводских настроек.

#### **Низкий, средний:**

Штрихкод удален из памяти терминала.

**Длинный низкий:**

Штрихкода нет в памяти терминала, поэтому он не может быть удален. **Высокий, низкий:**

Память переполнена, штрихкод не может быть добавлен в память терминала.